# **Article List - Zoned layout**

## **Overview**

An article list page on your site can be presented in a variety of layouts. Similar to a product list, article summary tiles can be presented in a grid, list, or slider format.

Using the standard layout, the fields on these article tiles can be customised to an extent, but for greater flexibility, a zoned layout allows you to include custom fields, filter content by layer and features, and rearrange widgets on the template.

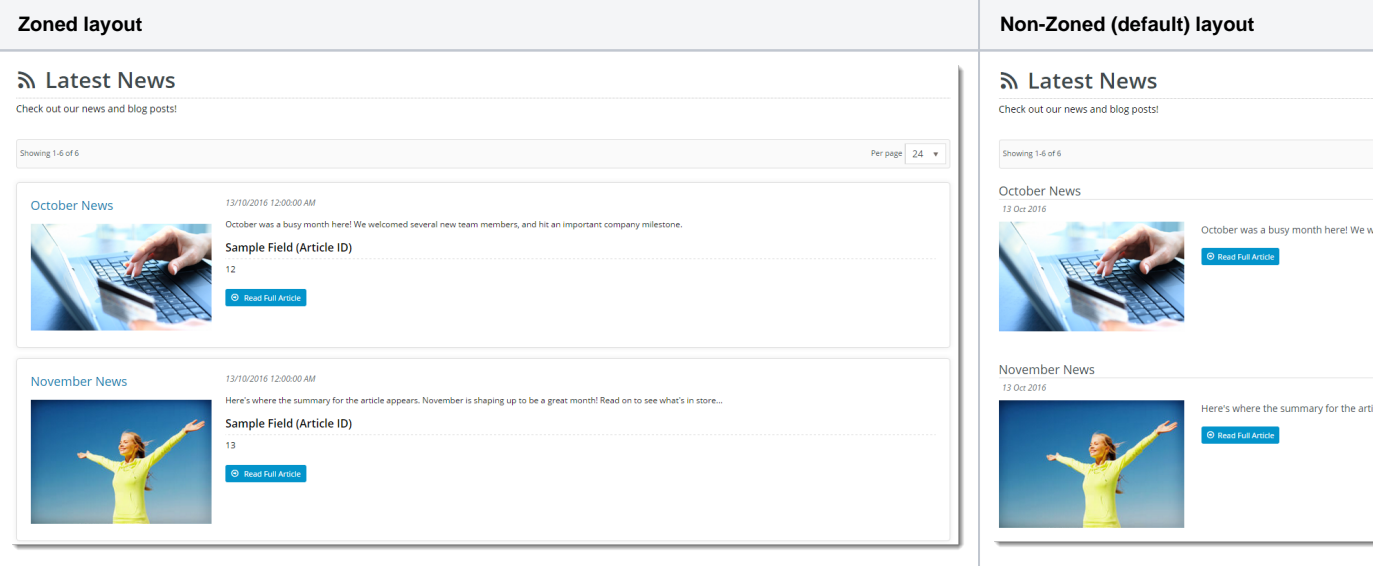

This guide will outline how to enable and use the zoned layout for an article list.

## Step-by-step guide

#### **1. Update the article list widget in use**

You will be using either the Article List Widget or the Article List All Widget to render the article list page. Edit the relevant widget.

#### **Article List All Widget**

- 1. In the CMS, navigate to **Content Pages & Templates Articles**.
- 2. Select the **Article List Page** template.
- 3. Locate the **Article List All Widget** and click **Edit**.

4. Select the **Zoned Functions** tab, and toggle on **Use Zoned Article Layout?**. If this is enabled, the **Article List Item Zoned** template is used. (See Step 2 below.)

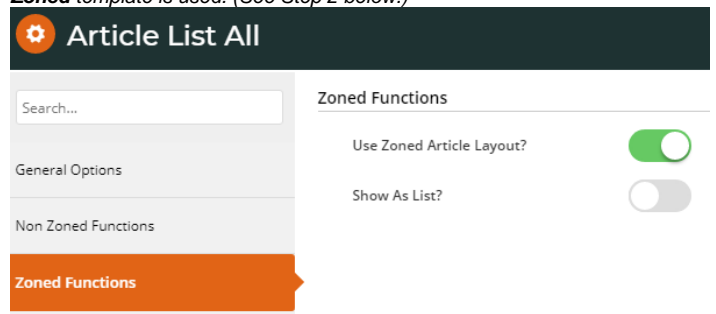

5. Set your layout preference - toggle on **Show As List?** to display the articles in a vertical list, or leave the option disabled to display tiles in a grid formation.

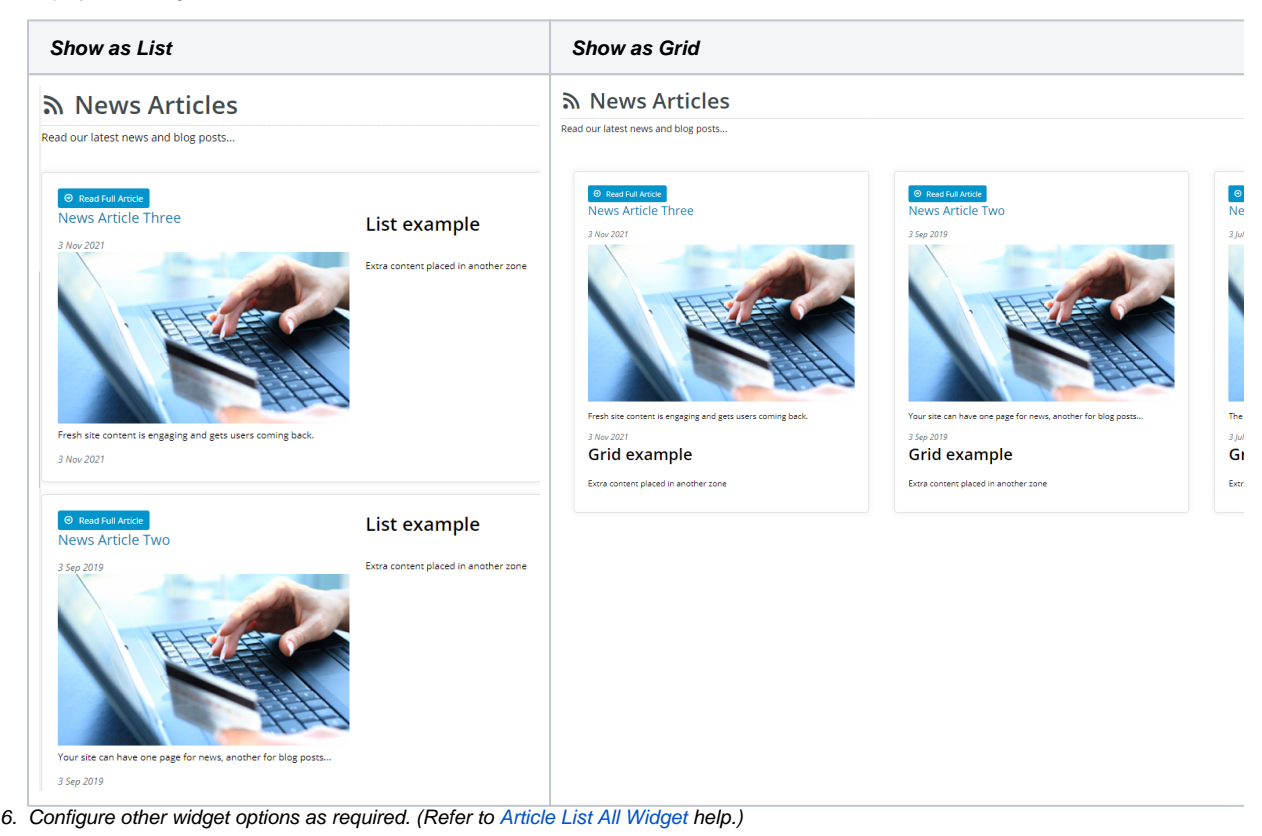

7. To save your settings, click **Save**.

#### **Article List Widget**

- 1. In the CMS, navigate to **Content Pages & Templates Articles**.
- 2. Select the **Article List Page** template.
- 3. Locate the **Article List Widget** and click **Edit**.

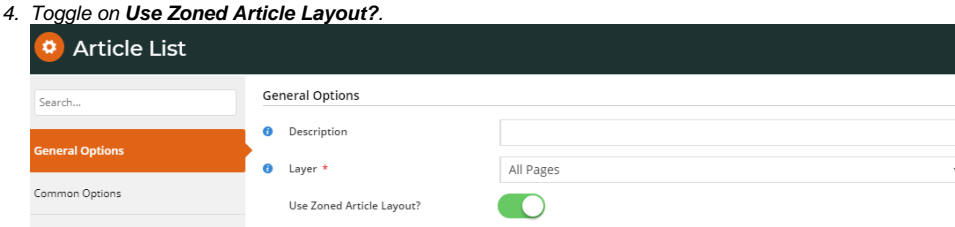

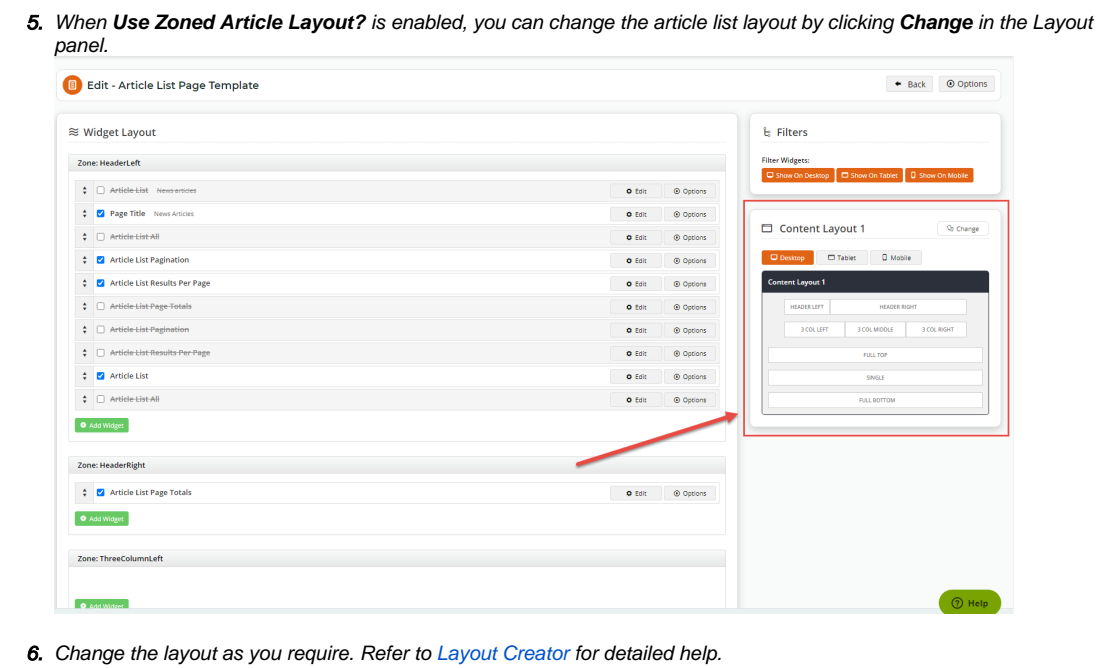

- 7. Once you have returned to the Article List Page Template screen, move, add, delete and edit widget options as required. (See [Article List Widget](https://cvconnect.commercevision.com.au/display/KB/Article+List+Widget) help.)
- 8. To save these settings, click **Save**.

### **2. Customise the Article List Item Zoned template**

Once you have toggled on **Use Zoned Article Layout?** for the article list widget in use, the display of the article list sections will largely be determined by the layout selected in the Article List Item Zoned template.

- 1. Navigate to **Content Pages & Templates Articles**.
- 2. Select the **Article List Item Zoned** template.
- 3. The template's default widgets will be present.

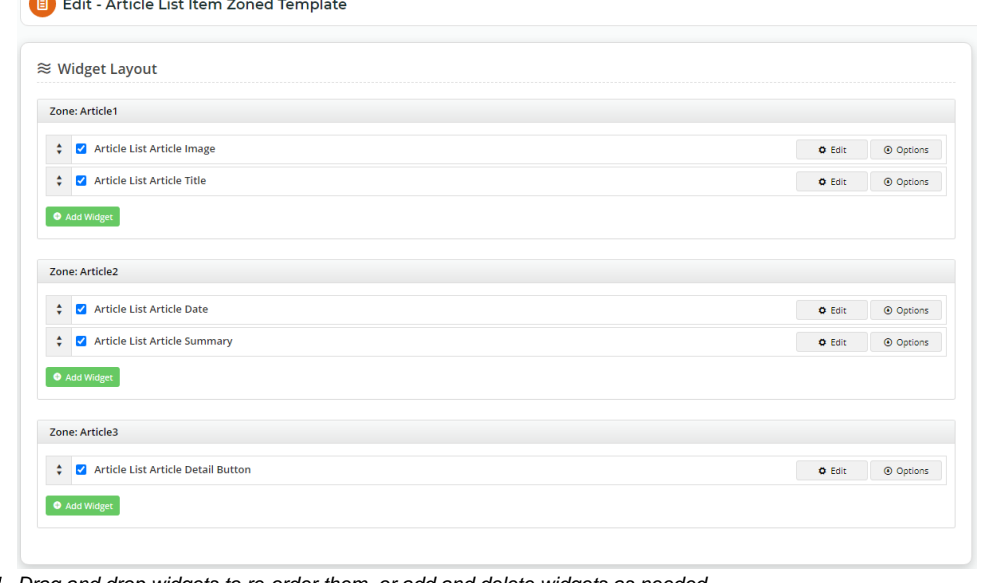

4. Drag and drop widgets to re-order them, or add and delete widgets as needed.

5. Refresh your article list page (in another browser or incognito window) to see the changes reflected.

# Related help

- [Use a Linked PDF for an Article](https://cvconnect.commercevision.com.au/display/KB/Use+a+Linked+PDF+for+an+Article)
- [FAQs Page](https://cvconnect.commercevision.com.au/display/KB/FAQs+Page)
- [Carousel Options](https://cvconnect.commercevision.com.au/display/KB/Carousel+Options)
- [Layout Creator](https://cvconnect.commercevision.com.au/display/KB/Layout+Creator)
- [Code Editor](https://cvconnect.commercevision.com.au/display/KB/Code+Editor)

## **Related widgets**

- [Article List Article Title Widget](https://cvconnect.commercevision.com.au/display/KB/Article+List+Article+Title+Widget)
- [Article List Article Image Widget](https://cvconnect.commercevision.com.au/display/KB/Article+List+Article+Image+Widget)
- [Article List Article Date Widget](https://cvconnect.commercevision.com.au/display/KB/Article+List+Article+Date+Widget)
- [Article List Article Summary Widget](https://cvconnect.commercevision.com.au/display/KB/Article+List+Article+Summary+Widget)
- [Article List Article Detail Button Widget](https://cvconnect.commercevision.com.au/display/KB/Article+List+Article+Detail+Button+Widget)
- [Article Text Widget](https://cvconnect.commercevision.com.au/display/KB/Article+Text+Widget)
- [Article Slider Widget](https://cvconnect.commercevision.com.au/display/KB/Article+Slider+Widget)
- [Article Image Widget](https://cvconnect.commercevision.com.au/display/KB/Article+Image+Widget)
- [Article Date Widget](https://cvconnect.commercevision.com.au/display/KB/Article+Date+Widget)
- [Article Title Widget](https://cvconnect.commercevision.com.au/display/KB/Article+Title+Widget)
- [Article Field Widget](https://cvconnect.commercevision.com.au/display/KB/Article+Field+Widget)
- [Article List All Widget](https://cvconnect.commercevision.com.au/display/KB/Article+List+All+Widget)
- [Article List Widget](https://cvconnect.commercevision.com.au/display/KB/Article+List+Widget)
- [Article List Pagination Widget](https://cvconnect.commercevision.com.au/display/KB/Article+List+Pagination+Widget) [Article List Field Widget](https://cvconnect.commercevision.com.au/display/KB/Article+List+Field+Widget)